# **KAIP EKSPORTUOTI PUBLIKACIJŲ ĮRAŠUS IR KITĄ INFORMACIJĄ APIE MOKSLININKĄ IŠ UNIVERSITETO MOKSLO VALDYMO SISTEMOS (VDU CRIS) Į ORCID**

# **INSTRUKCIJA**

#### *PRISIJUNGIMAS*

Atidarykite VDU CRIS (www.vdu.lt/cris). Spauskite *Prisijungti*. Atvertame lange įrašykite savo VDU el. pašto adresą /slaptažodį ir spauskite *Prisijungti.*

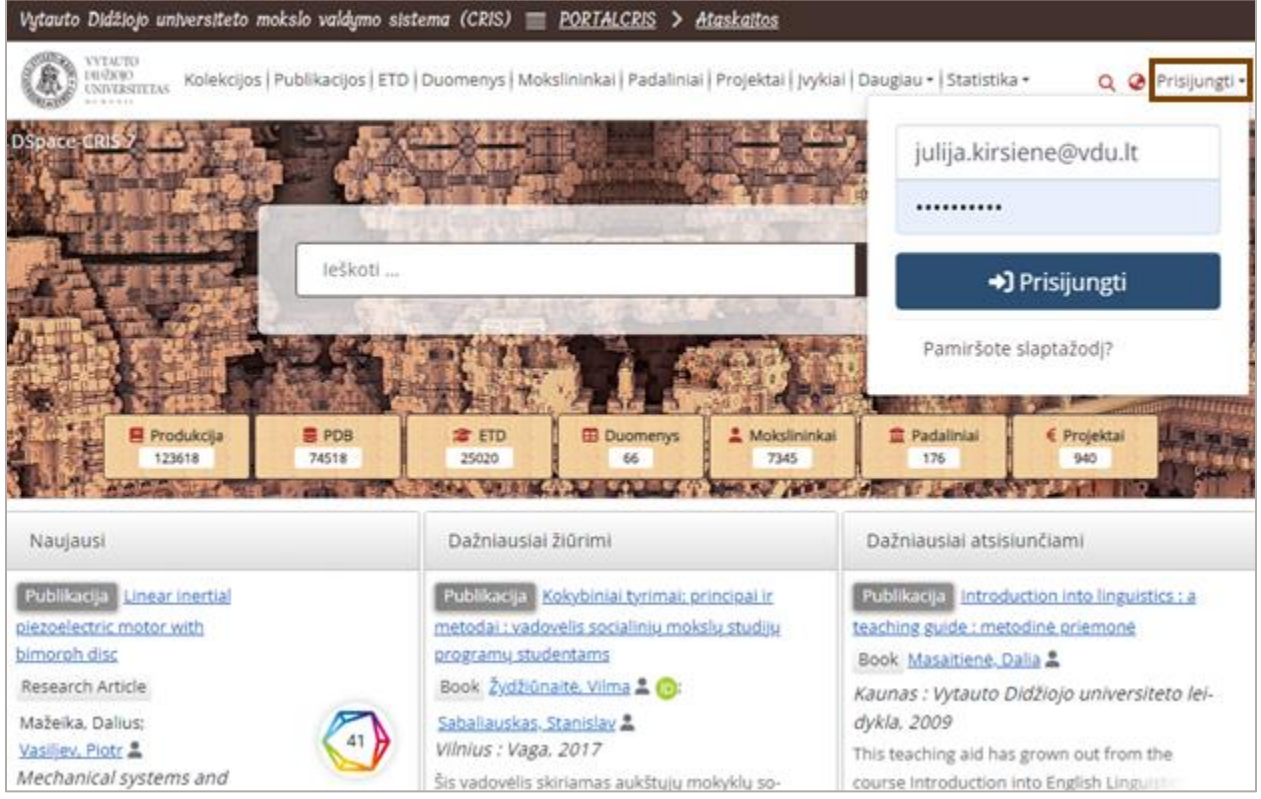

#### Prisijungus, spauskite *Profilis.*

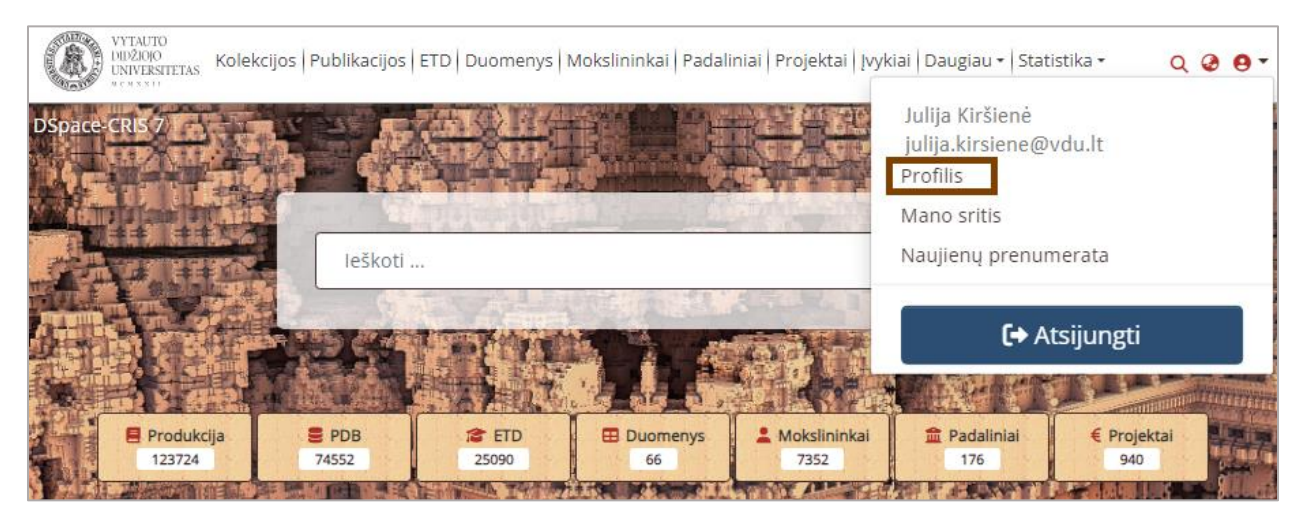

Patekus į mokslininko profilio langą, spauskite *Peržiūrėti*.

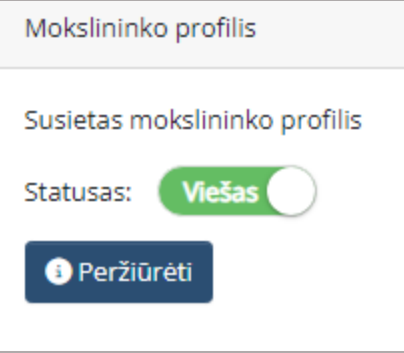

#### *MOKSLININKO PROFILIO SINCHRONIZACIJA SU ORCID*

Mokslininko profilio lange spauskite daugtaškį, o atsivėrusiame meniu pasirinkite *Atverti ORCID nustatymus*.

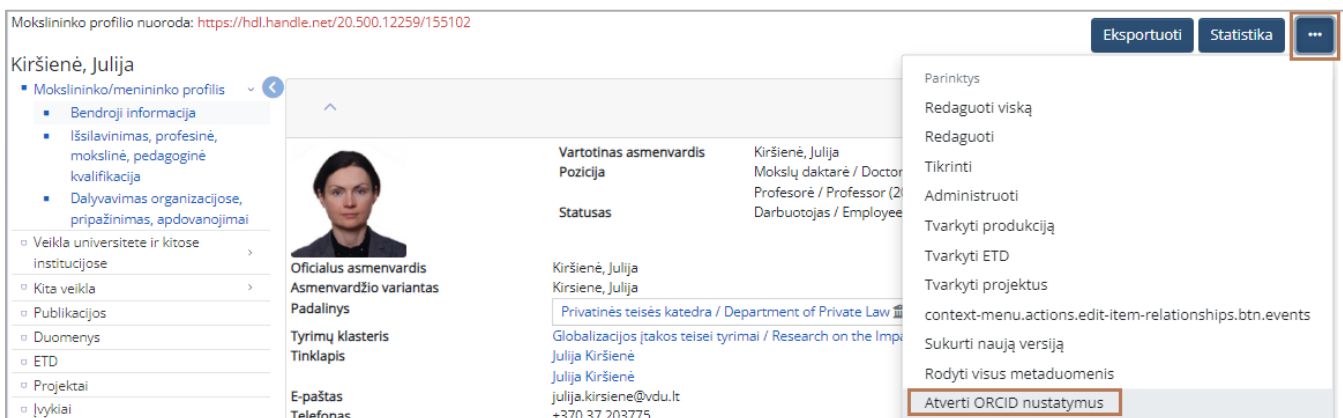

Atsivėrusiame lange spauskite mygtuką *Prisijungti prie ORCID ID.*

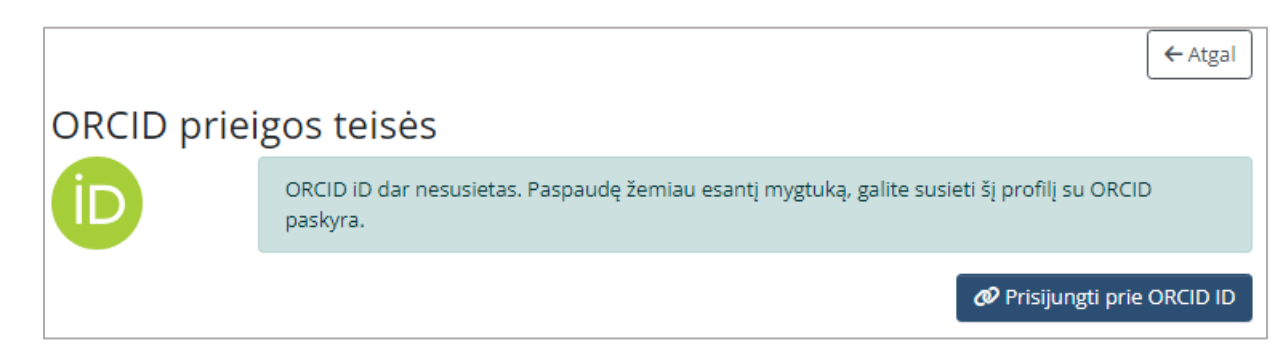

Pateiktame ORCID registracijos lange įveskite savo ORCID ID ir slaptažodį, spauskite *Sign In*.

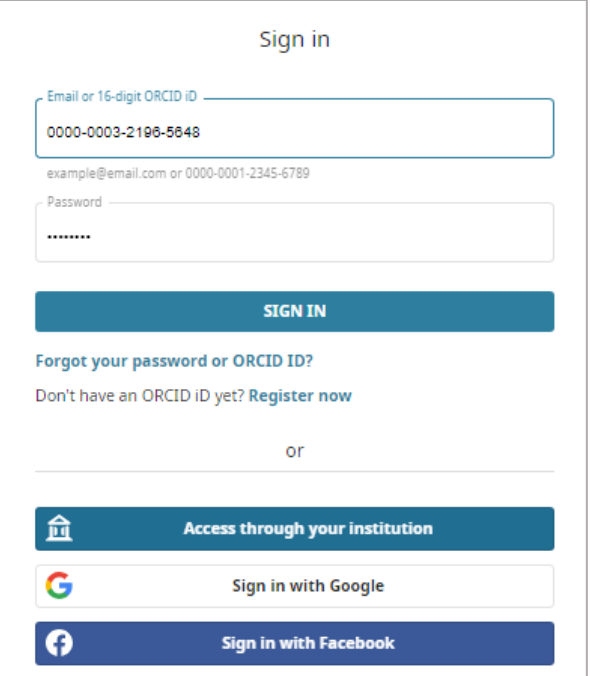

Prisijungus prie ORCID, patvirtinkite, kad suteikiate VDU CRIS mokslininko profilio prieigą prie ORCID įrašo, spausdami *Authorize access*.

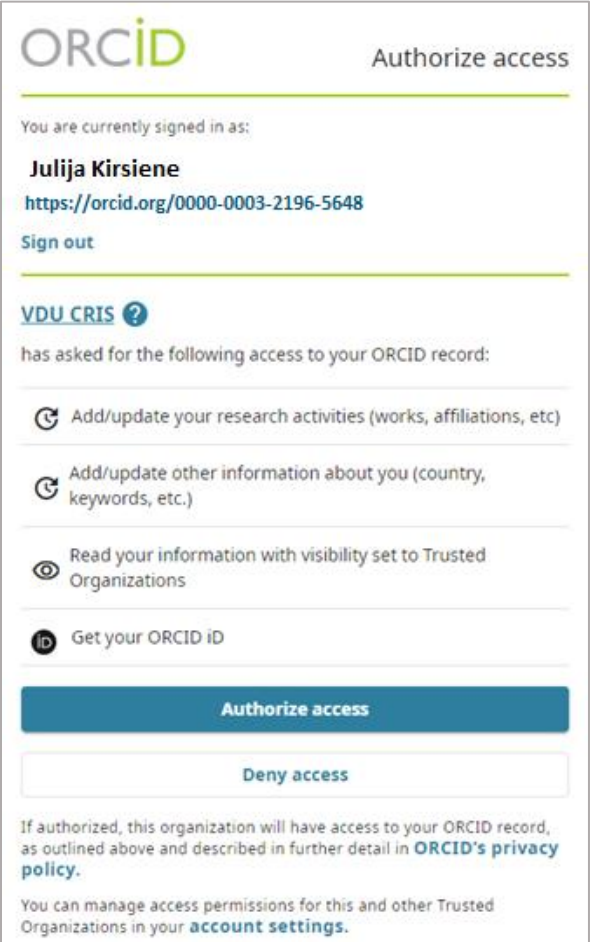

Pavykus autorizacijai su ORCID, pateikiamas ORCID sinchronizacijos su VDU CRIS nustatymų langas. Publikacijų, finansavimo, profilio nuostatos išjungtos ar nepažymėtos.

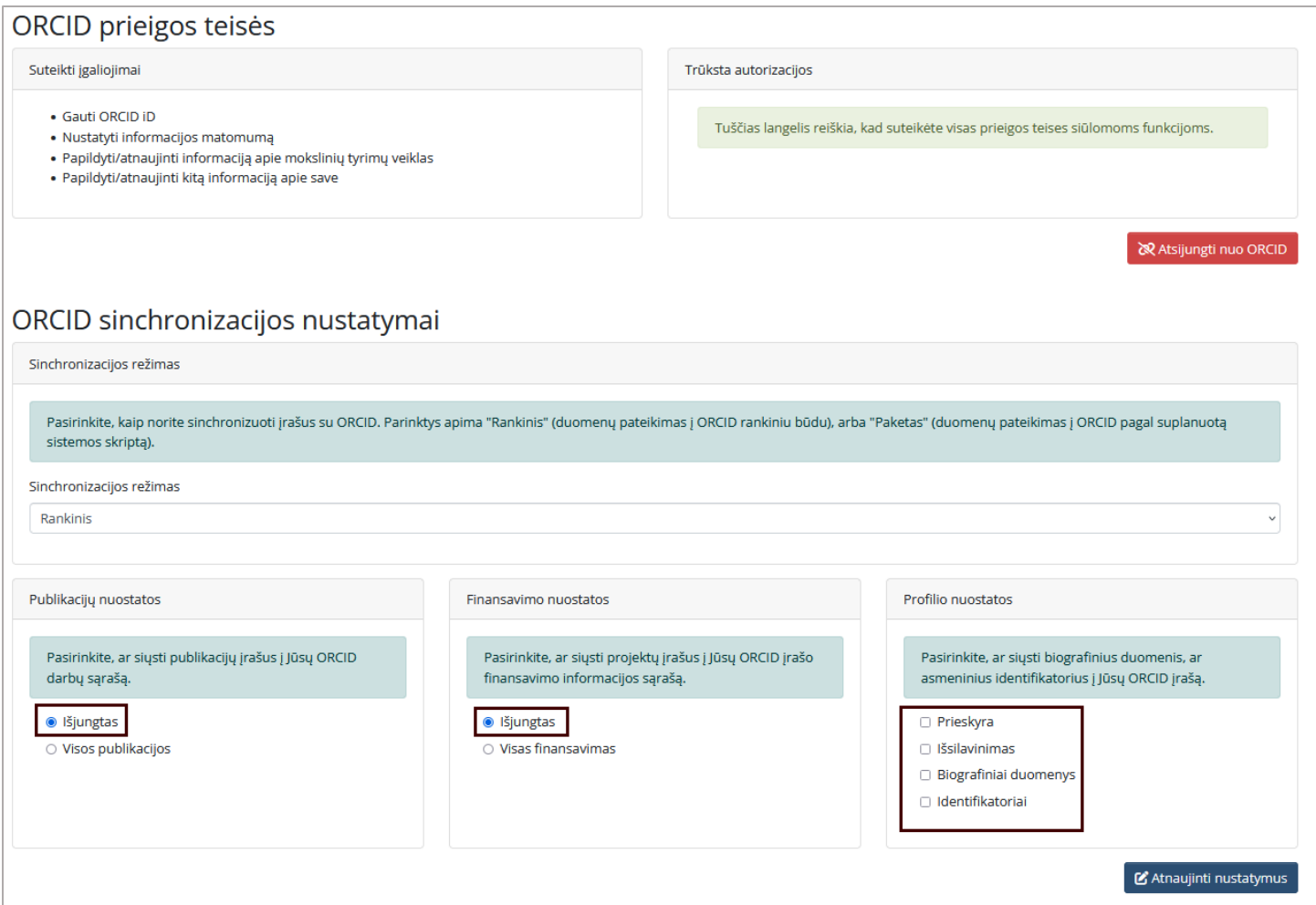

## *PUBLIKACIJŲ ĮRAŠŲ EKSPORTAS*

Norint eksportuoti publikacijas iš VDU CRIS į ORCID, skyrelyje *Publikacijų nuostatos* pažymėkite *Visos publikacijos* ir paspauskite *Atnaujinti nustatymus*.

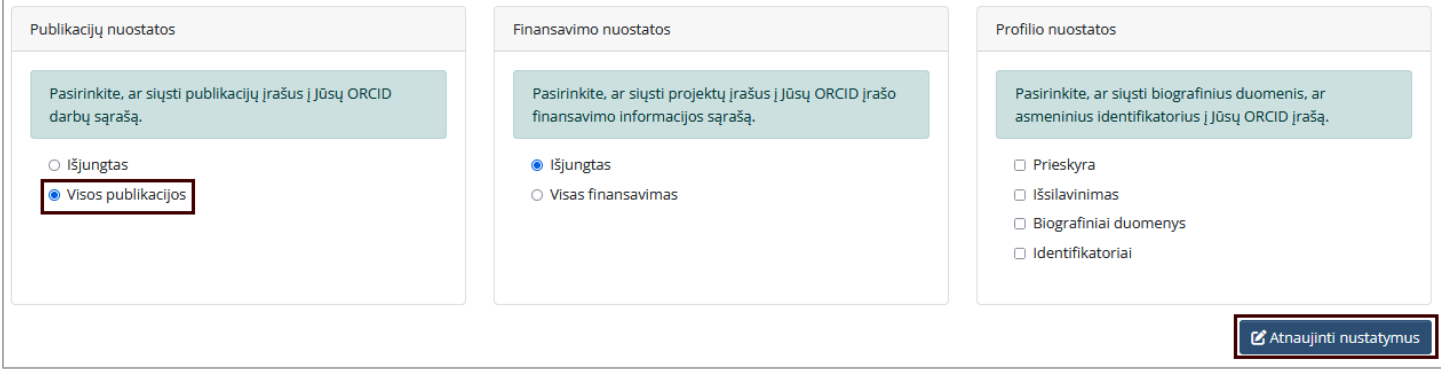

Žemiau, ORCID registro užduočių eilėje atsiras publikacijų įrašai, paruošti perdavimui į ORCID. ORCID registro užduočių eilėje stulpelyje *Veiksmas* prie kiekvienos publikacijos spauskite + ženklą (ar redagavimo ikoną, jei eksportuojate publikacijas ne pirmą kartą), kol visi publikacijų įrašai bus perduoti į ORCID. Vėl ties *Publikacijų nuostatos* pažymėkite Išjungtas.

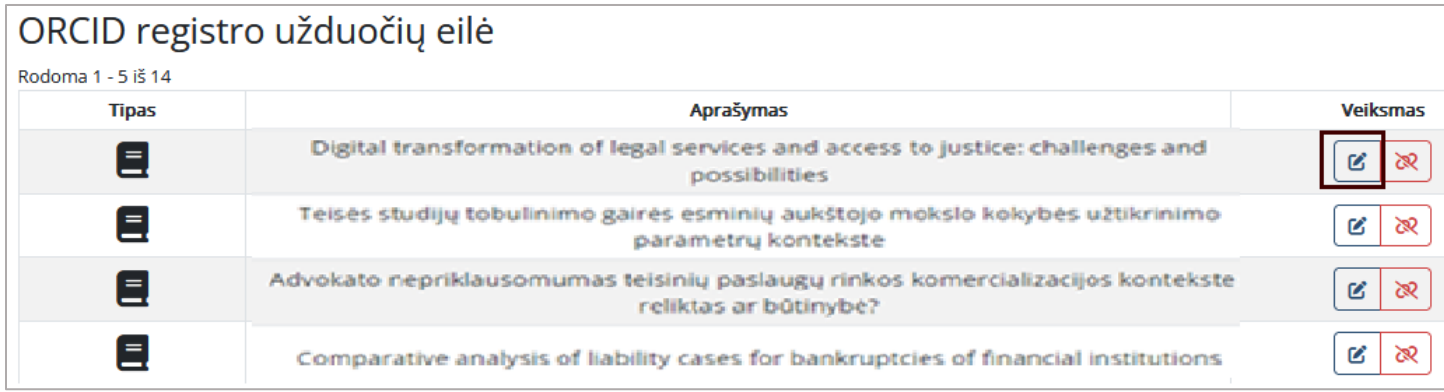

## *FINANSAVIMO (PROJEKTŲ) ĮRAŠŲ EKSPORTAS*

Jei norite perkelti informaciją apie projektus, skyrelyje *Finansavimo nuostatos* pažymėkite *Visas finansavimas* ir paspauskite *Atnaujinti nustatymus*. ORCID registro užduočių eilėje atsiras projektų sąrašas, paruoštas eksportui į ORCID. Prie kiekvieno įrašo spauskite + ženklą, kol visi įrašai bus pateikti į ORCID.

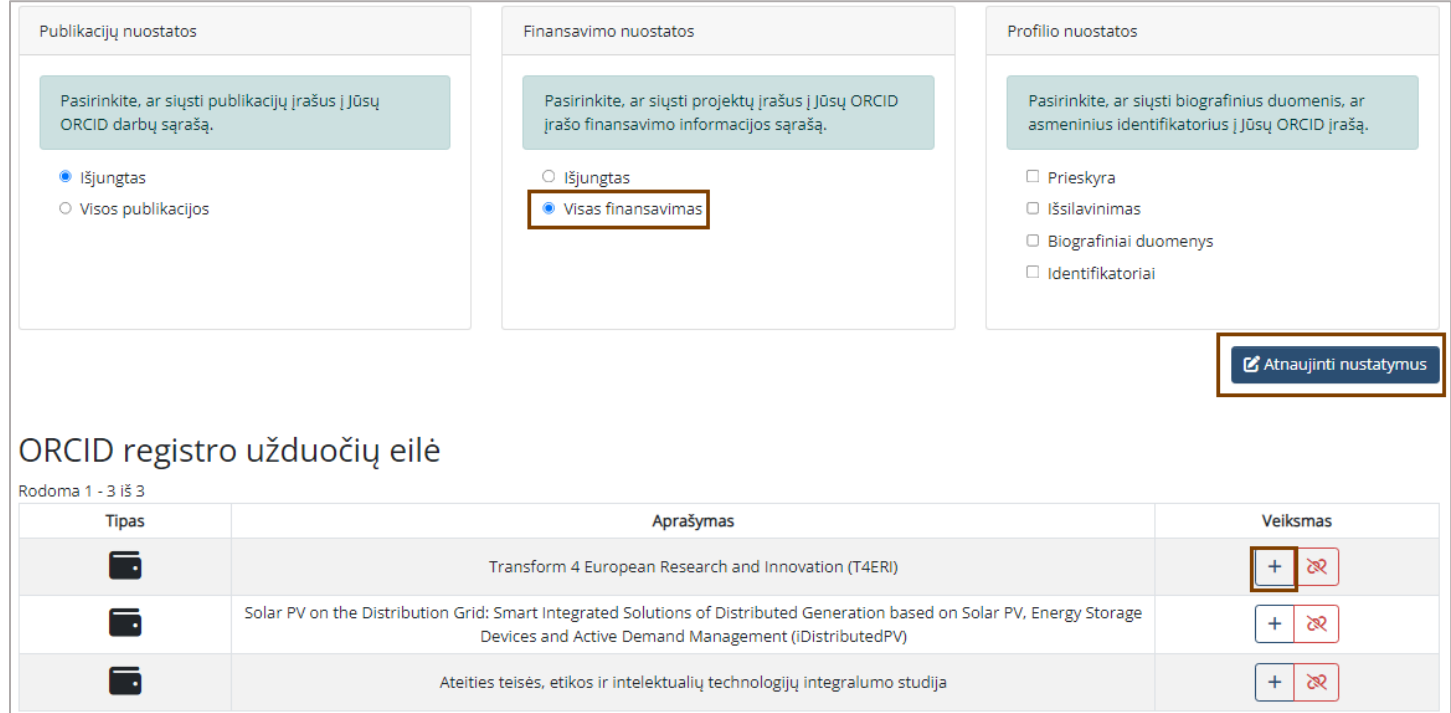

*PRIESKYRŲ, IŠSILAVINIMO IR KVALIFIKACIJOS, MOKSLINIUS INTERESŲ, MOKSLININKO IDENTIFIKATORIŲ*

# *ĮRAŠŲ EKSPORTAS*

Jei norite perkelti informaciją apie darbovietę (prieskyrą), skyrelyje *Profilio nuostatos* pažymėkite *Prieskyra* ir paspauskite *Atnaujinti nustatymus*. ORCID registro užduočių eilėje atsiras prieskyrų sąrašas, paruoštas eksportui į ORCID. Prie kiekvieno įrašo spauskite + ženklą, kol visi įrašai bus pateikti į ORCID.

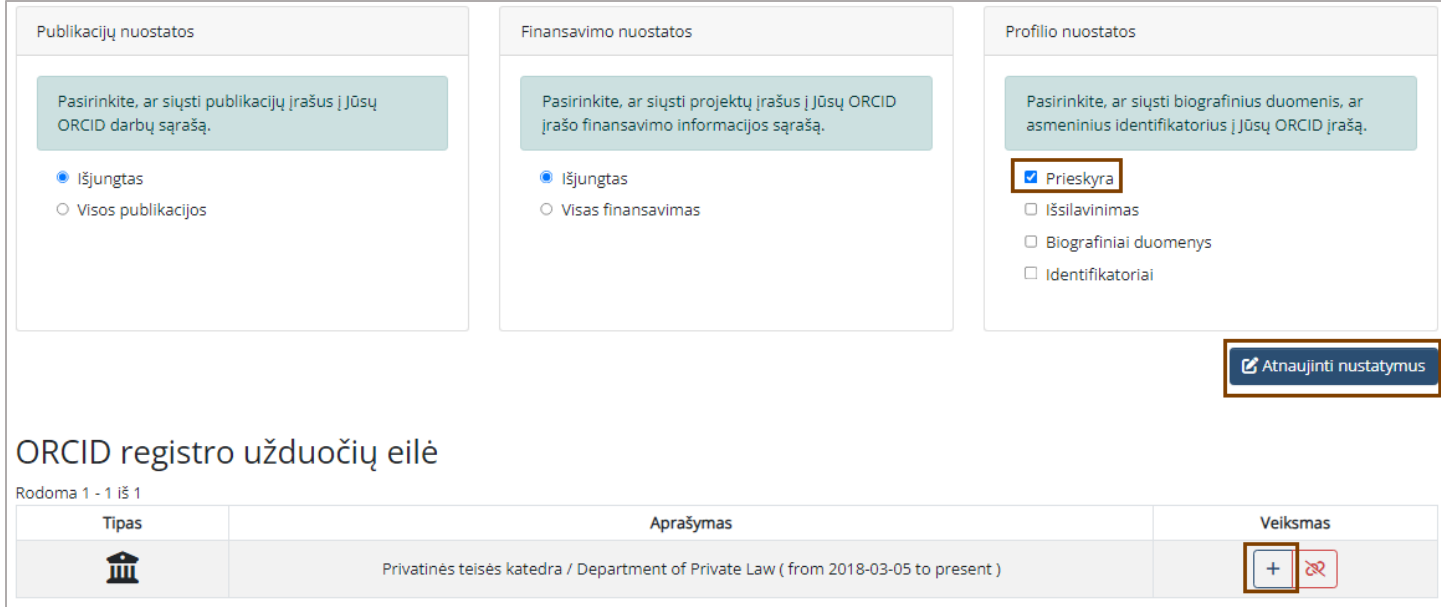

Jei norite perkelti informaciją apie išsilavinimą ir kvalifikaciją, skyrelyje *Profilio nuostatos* pažymėkite *Išsilavinimas* ir paspauskite *Atnaujinti nustatymus*. ORCID registro užduočių eilėje atsiras įrašai apie išsilavinimą ir kvalifikaciją, paruošti eksportui į ORCID. Prie kiekvieno įrašo spauskite + ženklą, kol visi įrašai bus pateikti į ORCID.

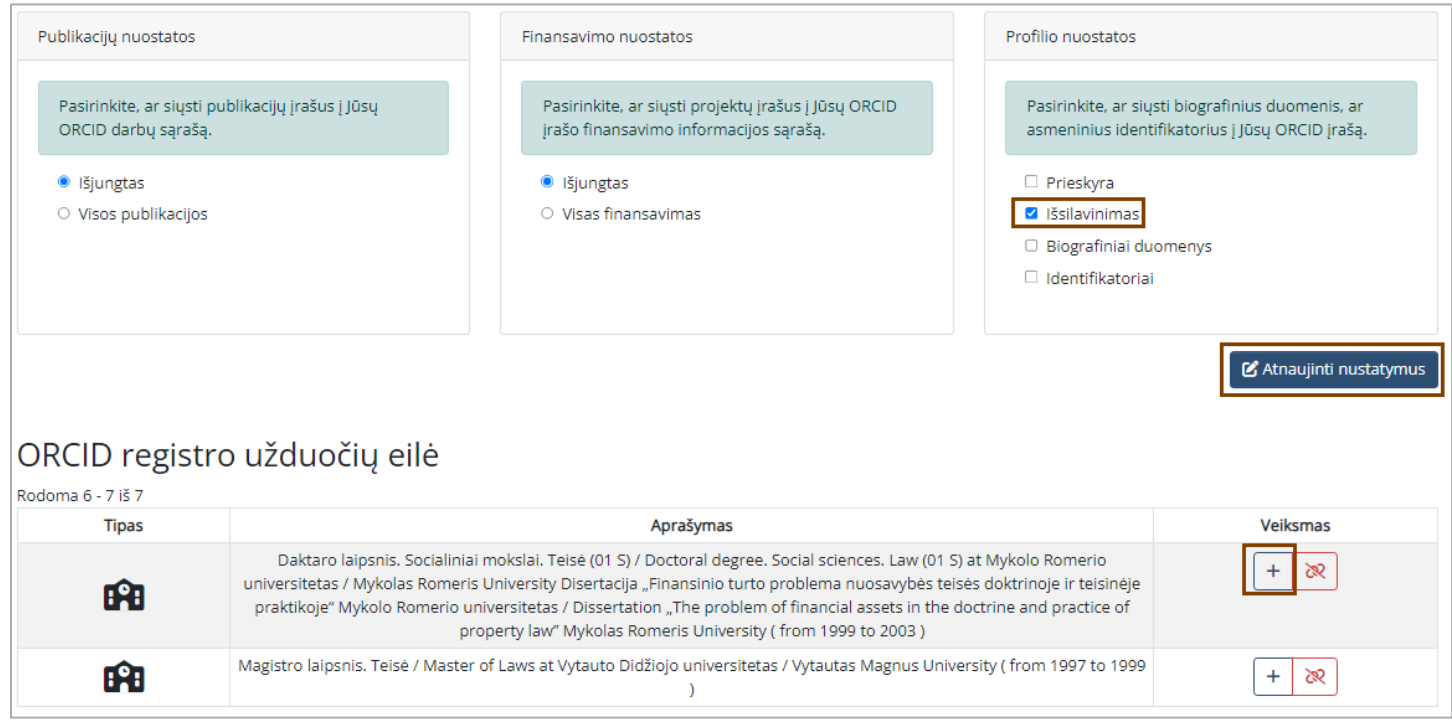

Atkreipiame dėmesį, kad VDU CRIS įrašuose apie išsilavinimą turi būti užpildyti paveikslėlyje pažymėti laukai. Organizacijos ID (GRID, ROR, RINGGOLD, LEI). Juos galite surast[i Research Organization Registry \(ROR\)](https://vduedu-my.sharepoint.com/personal/lina_blovesciuniene_vdu_lt/Documents/CRIS%20ORCID/Research%20Organization%20Registry%20(ROR)) [https://ror.org/search,](https://ror.org/search) Legal Entity Identifier (LEI) [https://leiworldwide.com/lei\\_search,](https://leiworldwide.com/lei_search) RINGGOLD ID (reikalinga registracija) [https://www.copyright.com/solutions-ringgold/get-id/.](https://www.copyright.com/solutions-ringgold/get-id/)

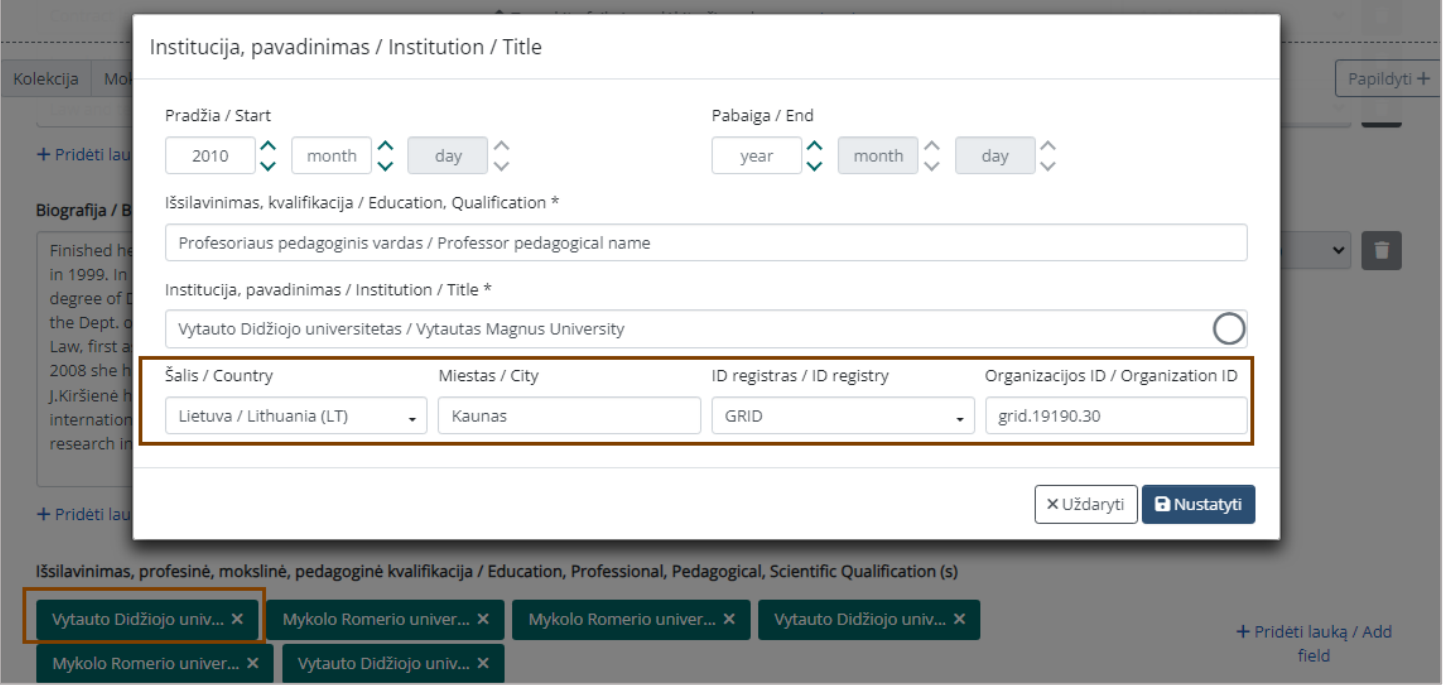

## *ĮRAŠŲ APIE MOKSLINIUS INTERESUS EKSPORTAS*

Jei norite perkelti informaciją apie mokslinius interesus, skyrelyje *Profilio nuostatos* pažymėkite *Biografiniai duomenys*. Ir paspauskite *Atnaujinti nustatymus*. ORCID registro užduočių eilėje atsiras interesų sritys, paruoštos eksportui į ORCID. Prie kiekvieno įrašo spauskite + ženklą, kol visi įrašai bus pateikti į ORCID.

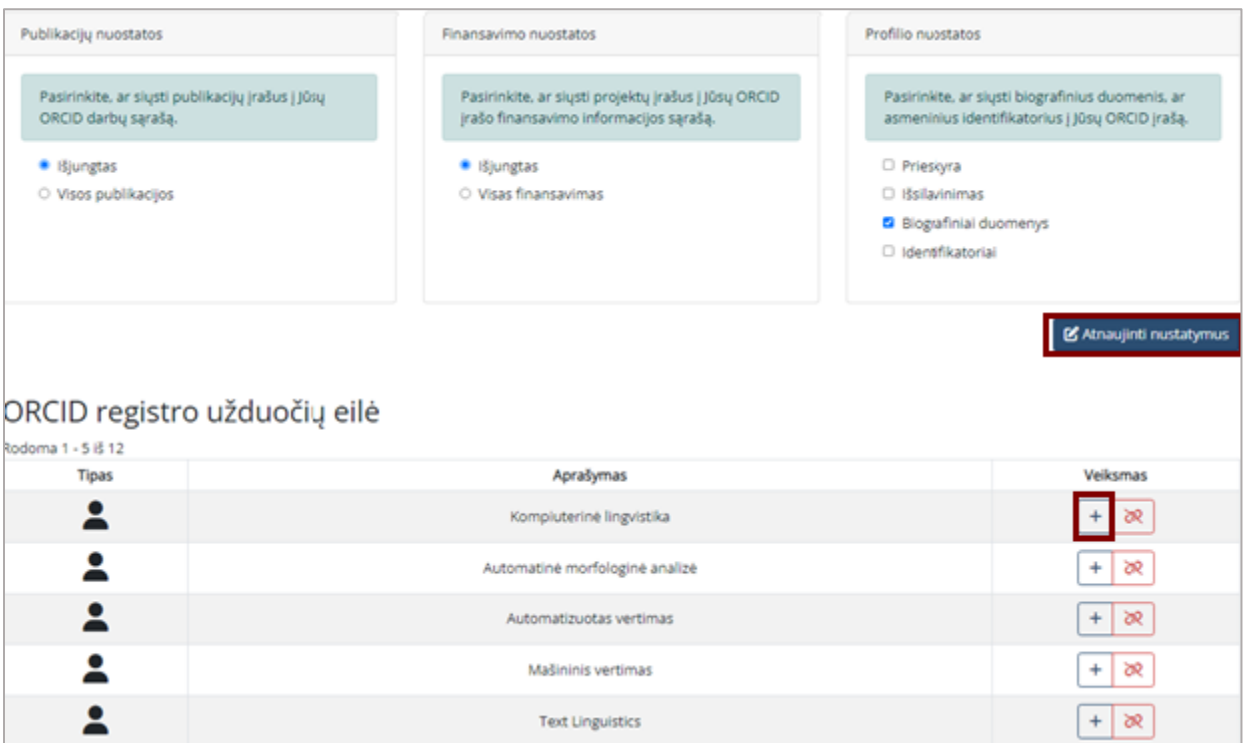

## *MOKSLININKO IDENTIFIKATORIŲ EKSPORTAS*

Jei norite perkelti mokslininko identifikatorius, skyrelyje Profilio nuostatos pažymėkite Identifikatoriai ir paspauskite Atnaujinti nustatymus. ORCID registro užduočių eilėje atsiras identifikatoriai, paruošti eksportui į ORCID. Prie kiekvieno identifikatoriaus spauskite + ženklą, kol visi įrašai bus pateikti į ORCID.

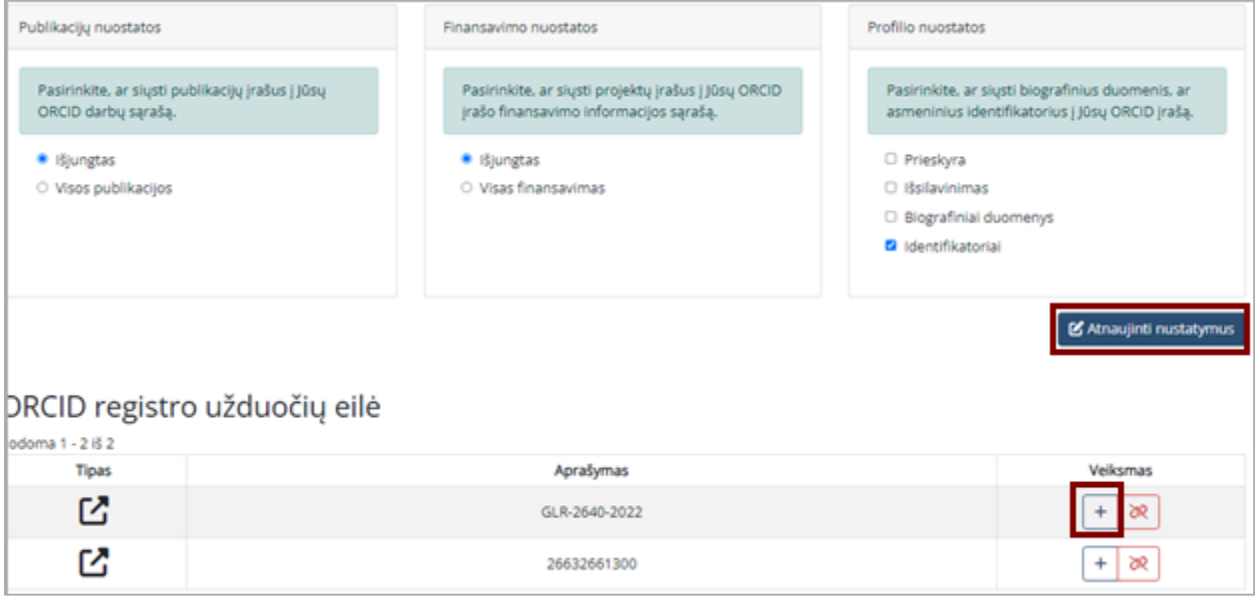

Prisijunkite prie ORCID ir pasitikrinkite, ar viskas importuota teisingai. Esant reikalui, įrašus galite ištrinti. Apie pasikeitimus Jūsų ORCID įraše gausite automatinį e. laišką iš ORCID [DoNotReply@notify.orcid.org.](mailto:DoNotReply@notify.orcid.org)

Taip atrodys eksportuoti publikacijų ir kiti įrašai ORCID sistemoje:

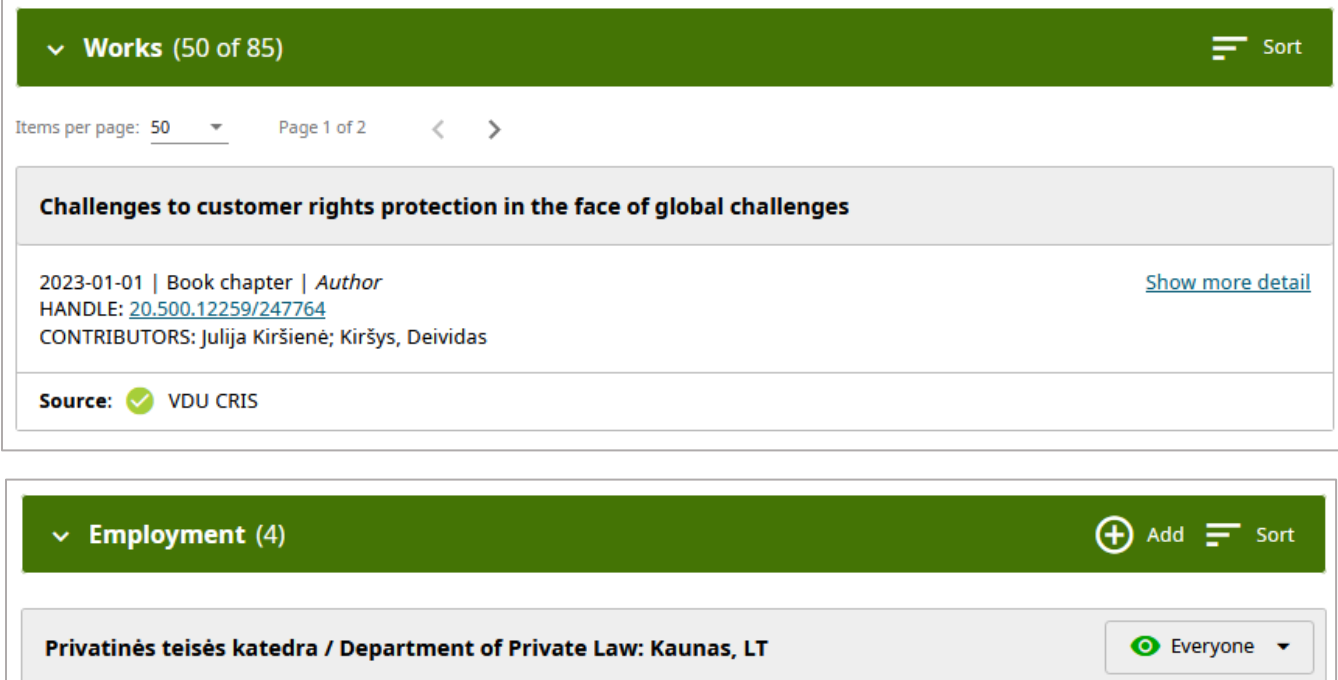

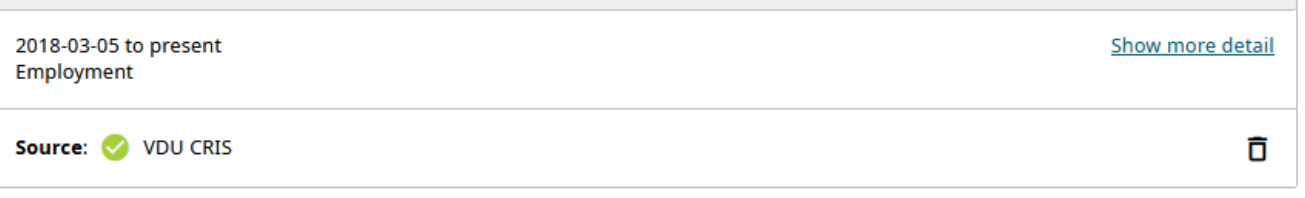

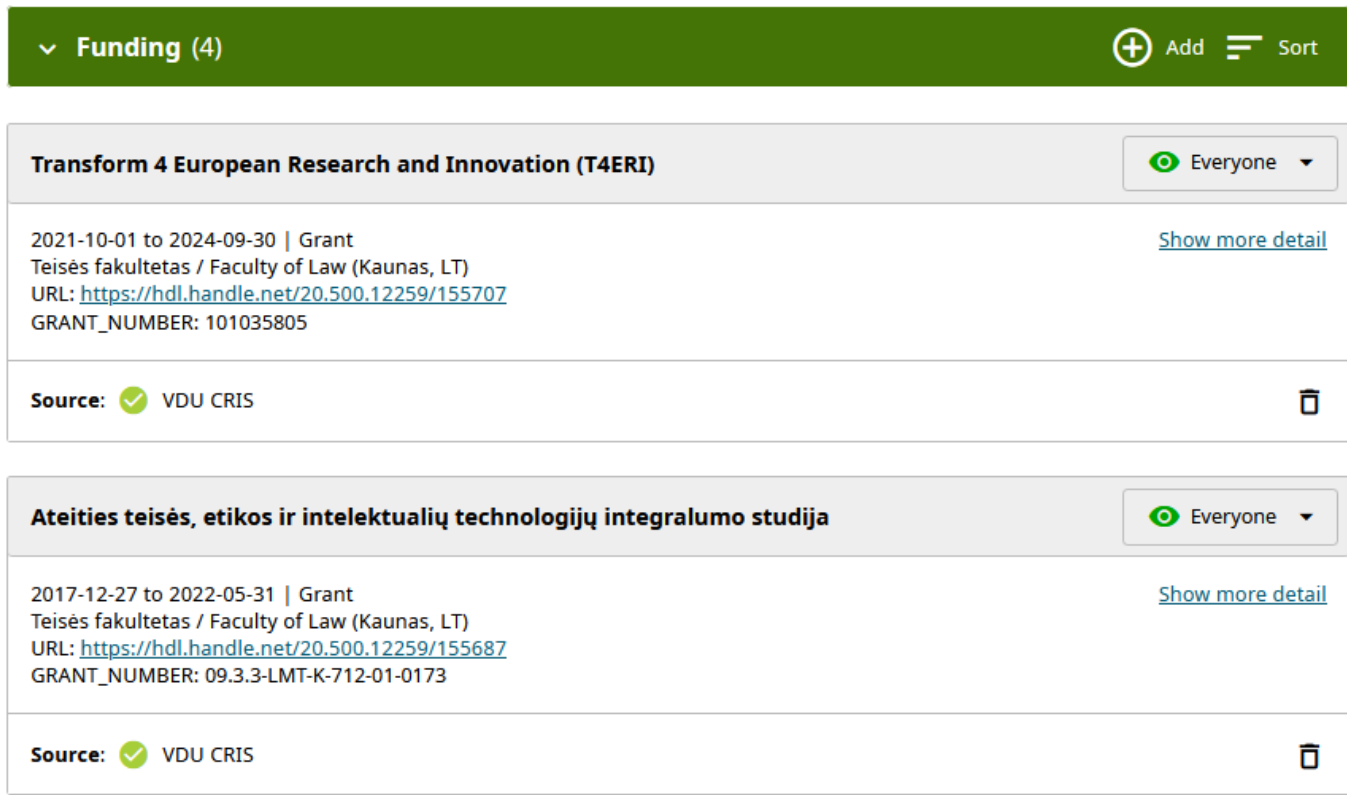

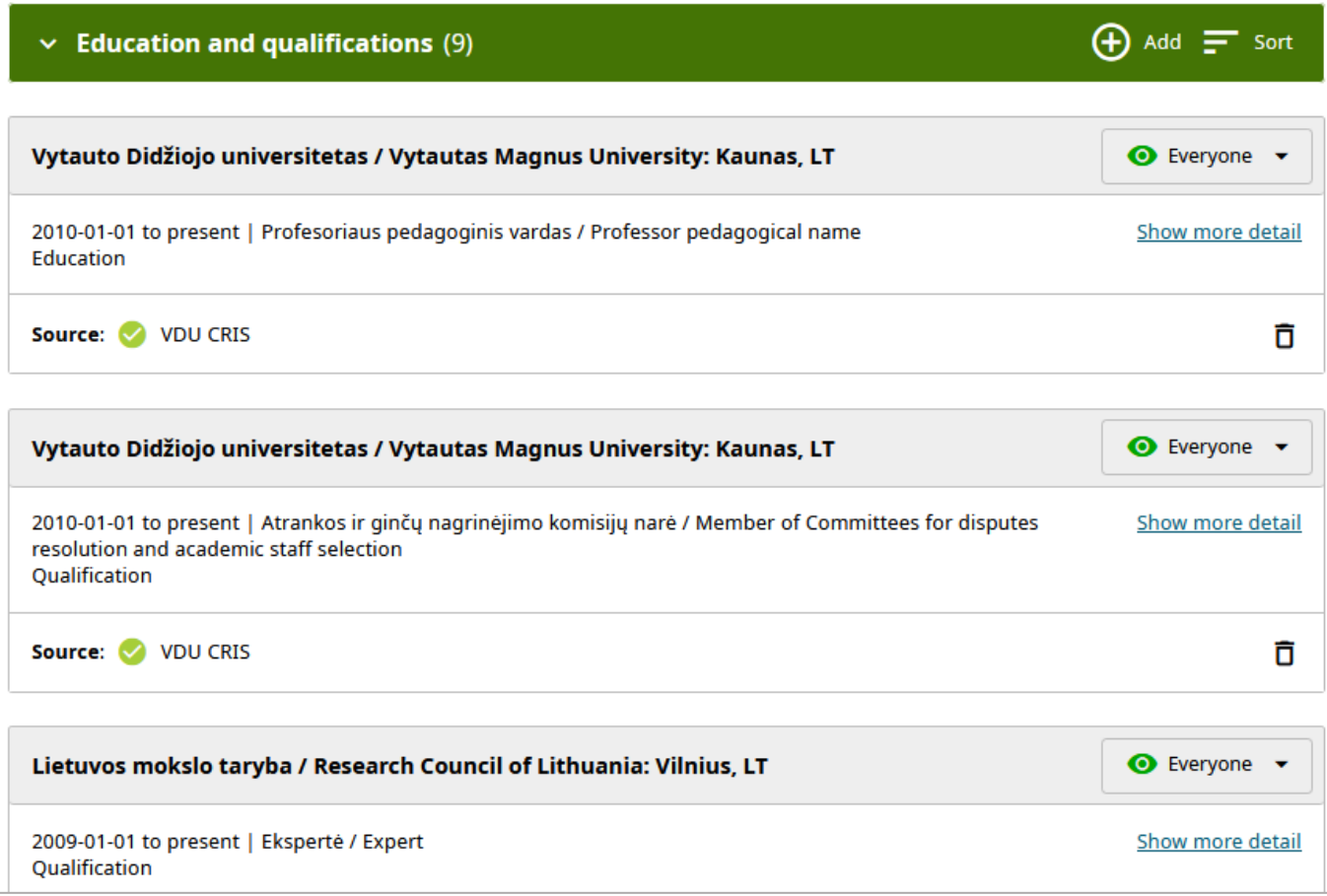